## AirMetER-AX

# 4NEXT ETHERNET SETUP GUIDE

Revision | August 2023

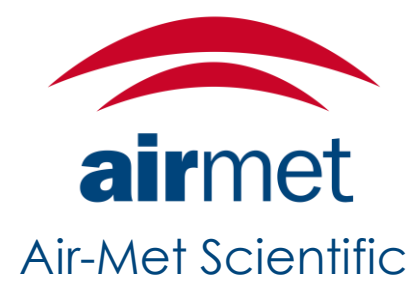

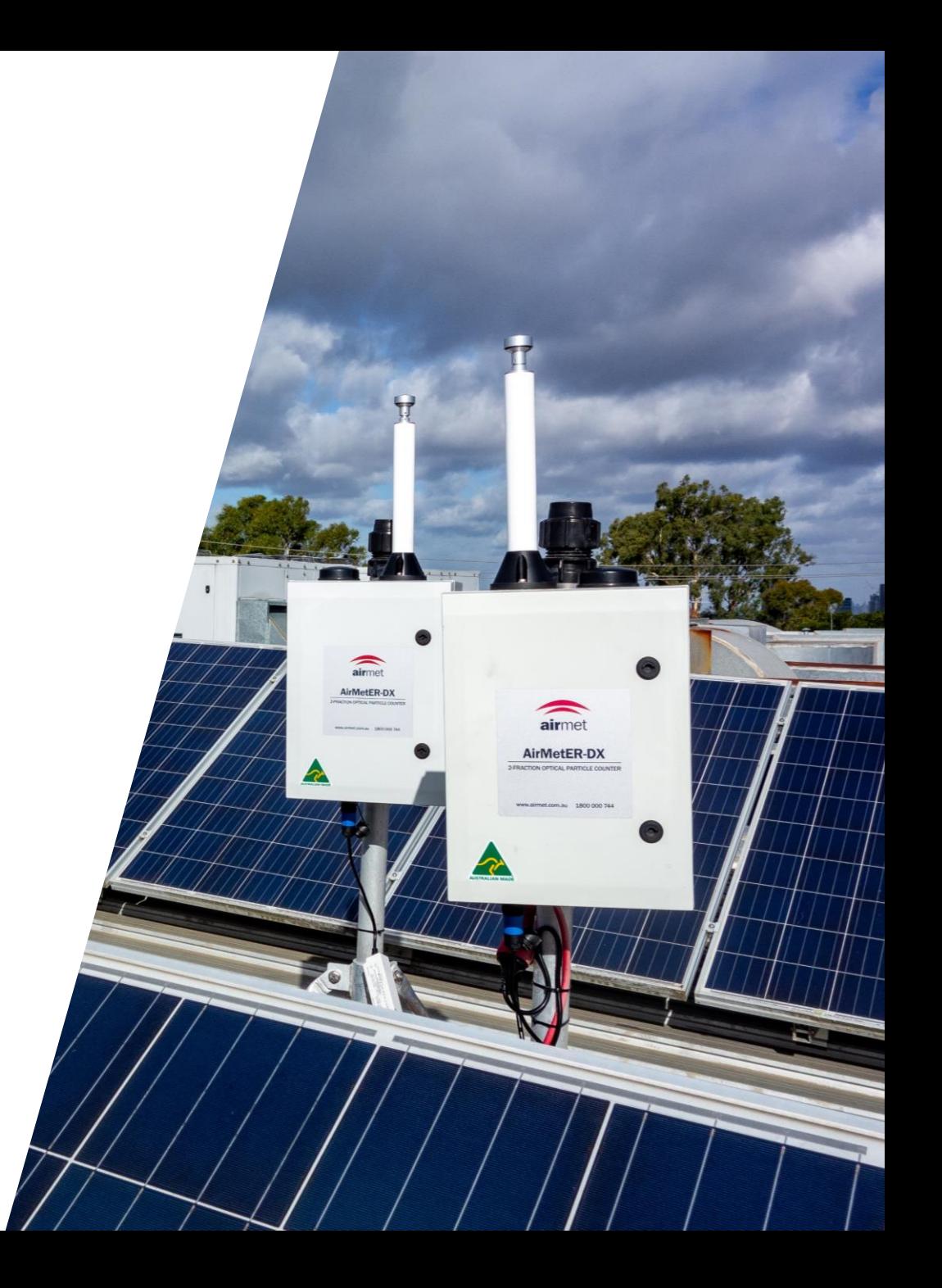

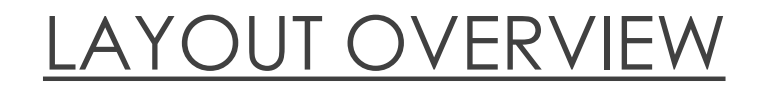

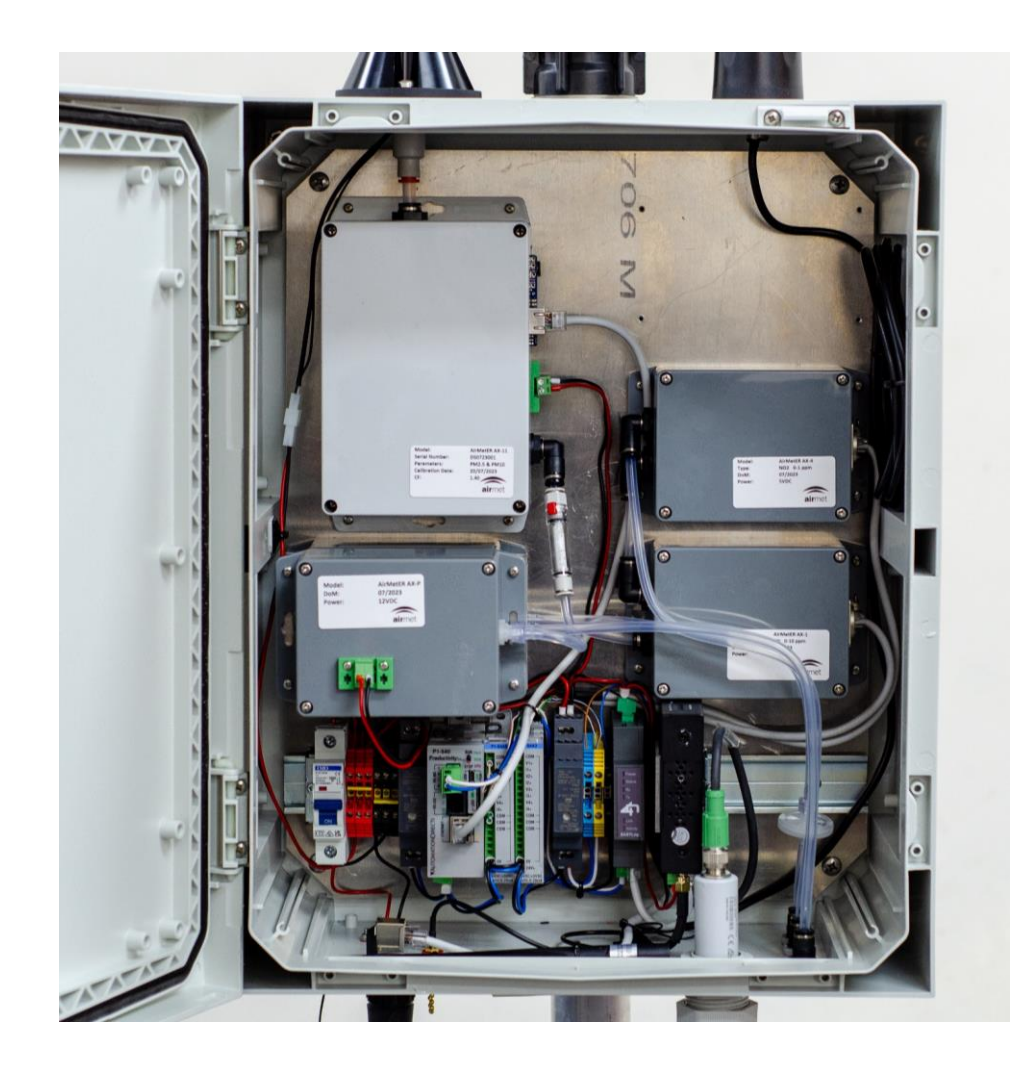

Note: Images may differ depending on the model.

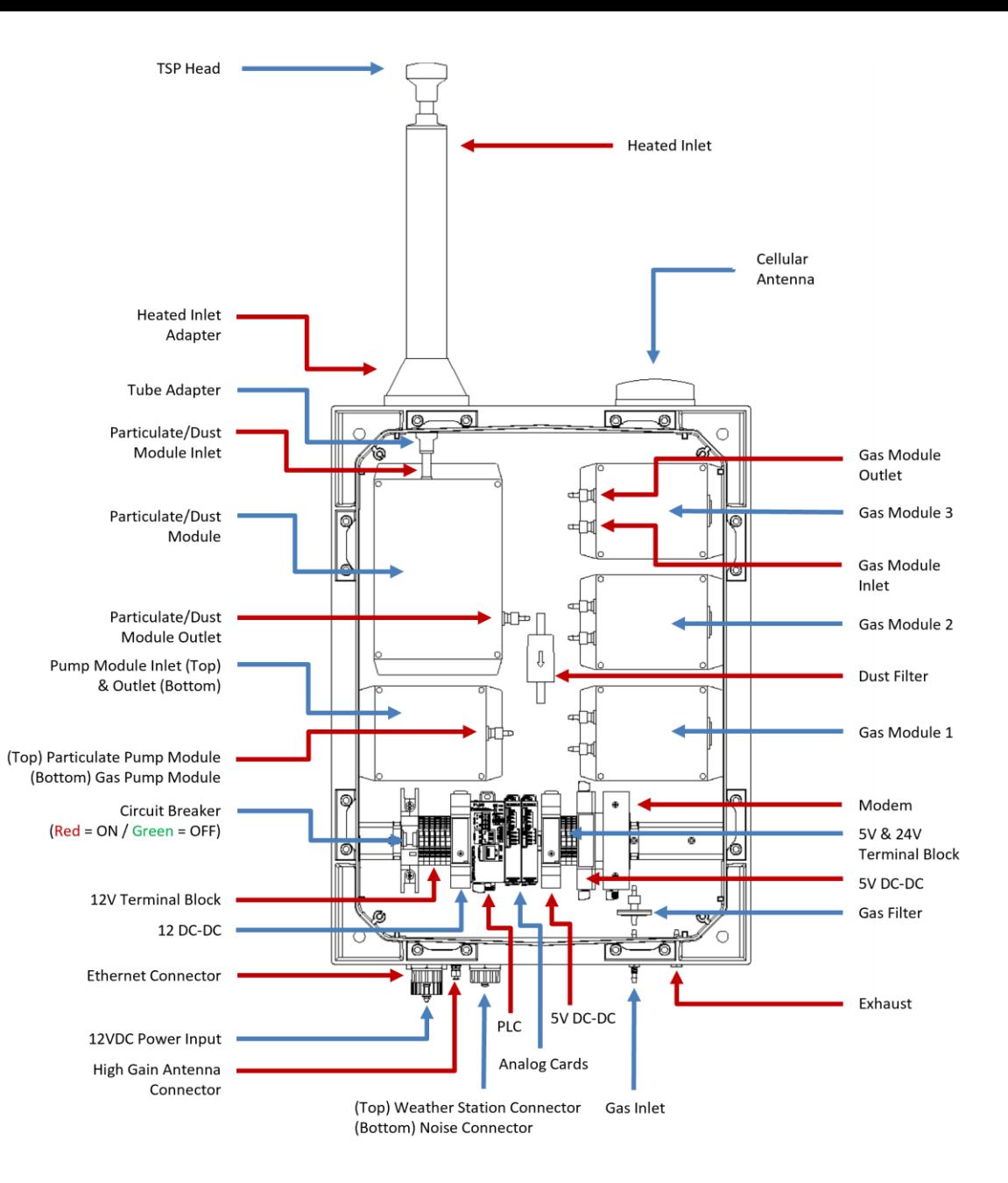

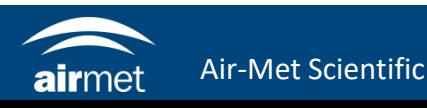

1. Verify that the cables from the modem to logger and the modem to external ethernet adapter are connected properly.

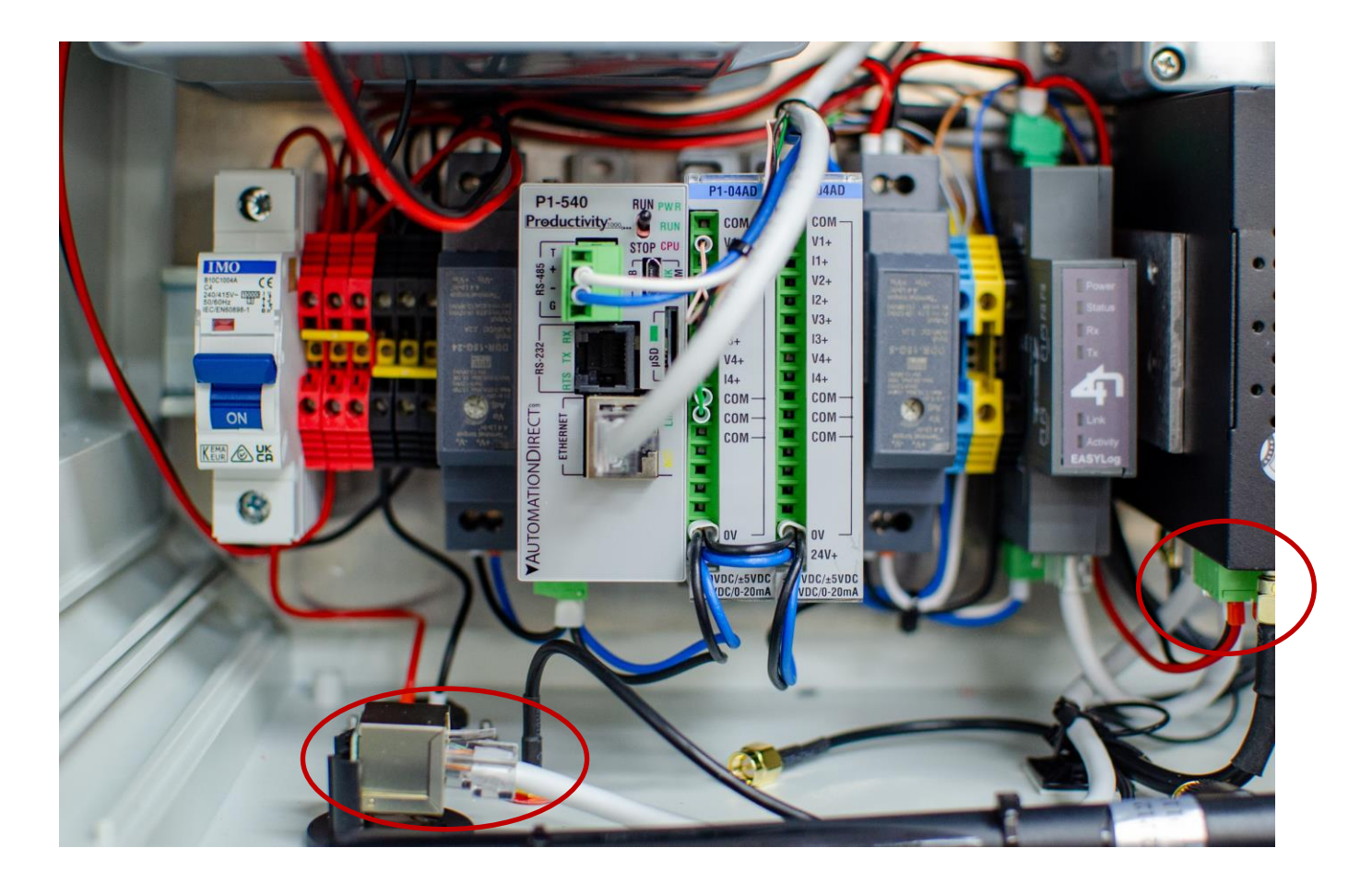

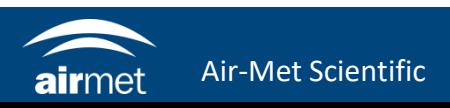

2. Connect an ethernet cable between your computer and the external ethernet plug at the bottom of the instrument.

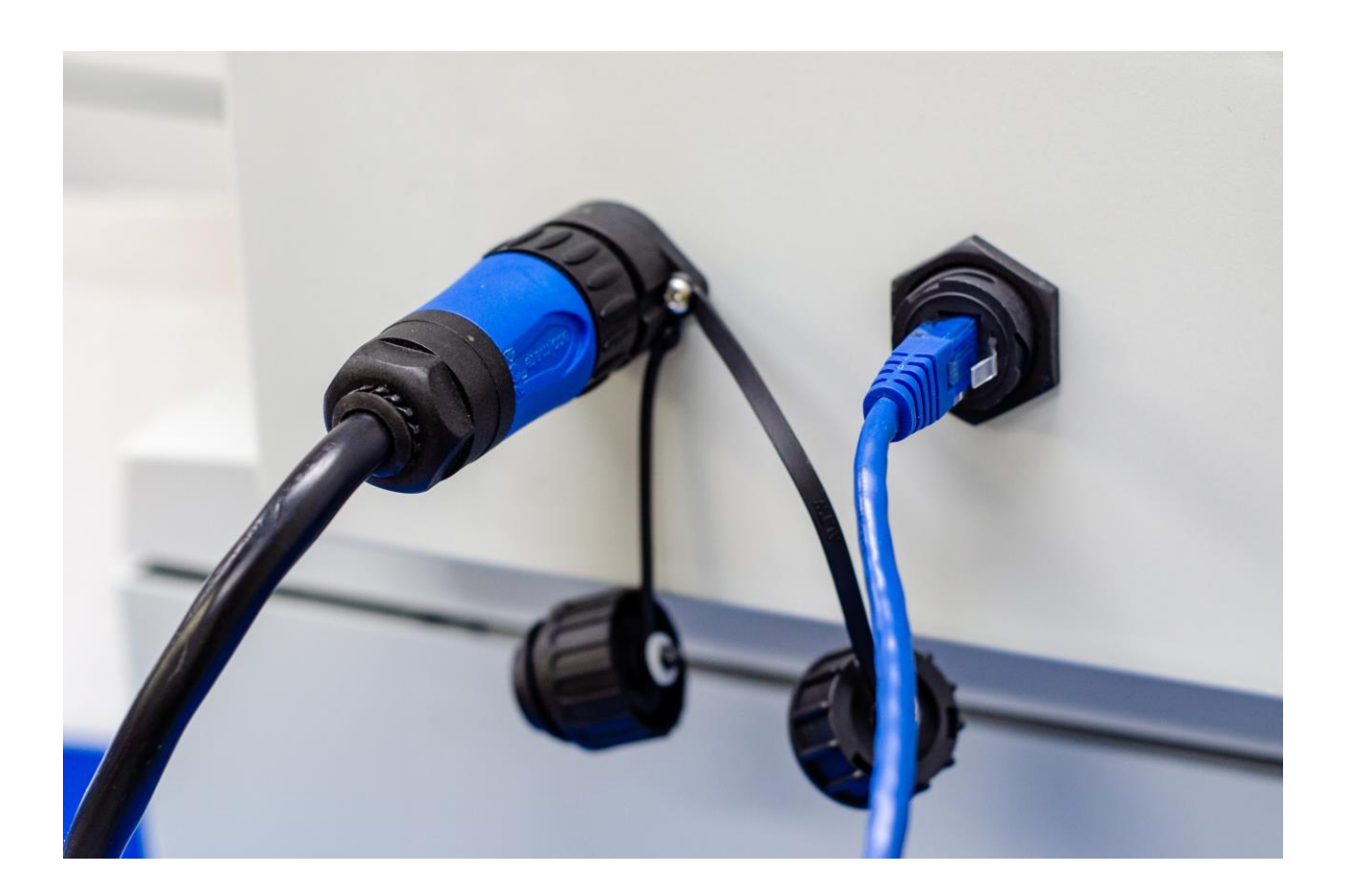

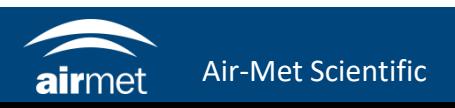

**Netv** Mod  $IoT$ Mod Ema Pas: Cloc

3. Open a browser and navigate to http://192.168.1.1

> Login user: admin Password: 711CeylonStreet

- 5. Navigate to Configuration > Network
- 6. Set DHCP to 'Enable' if it will be assigned as static, otherwise set to 'Disabled'.
- 7. IP and gateway can be set dependent of the network it will be connected to.

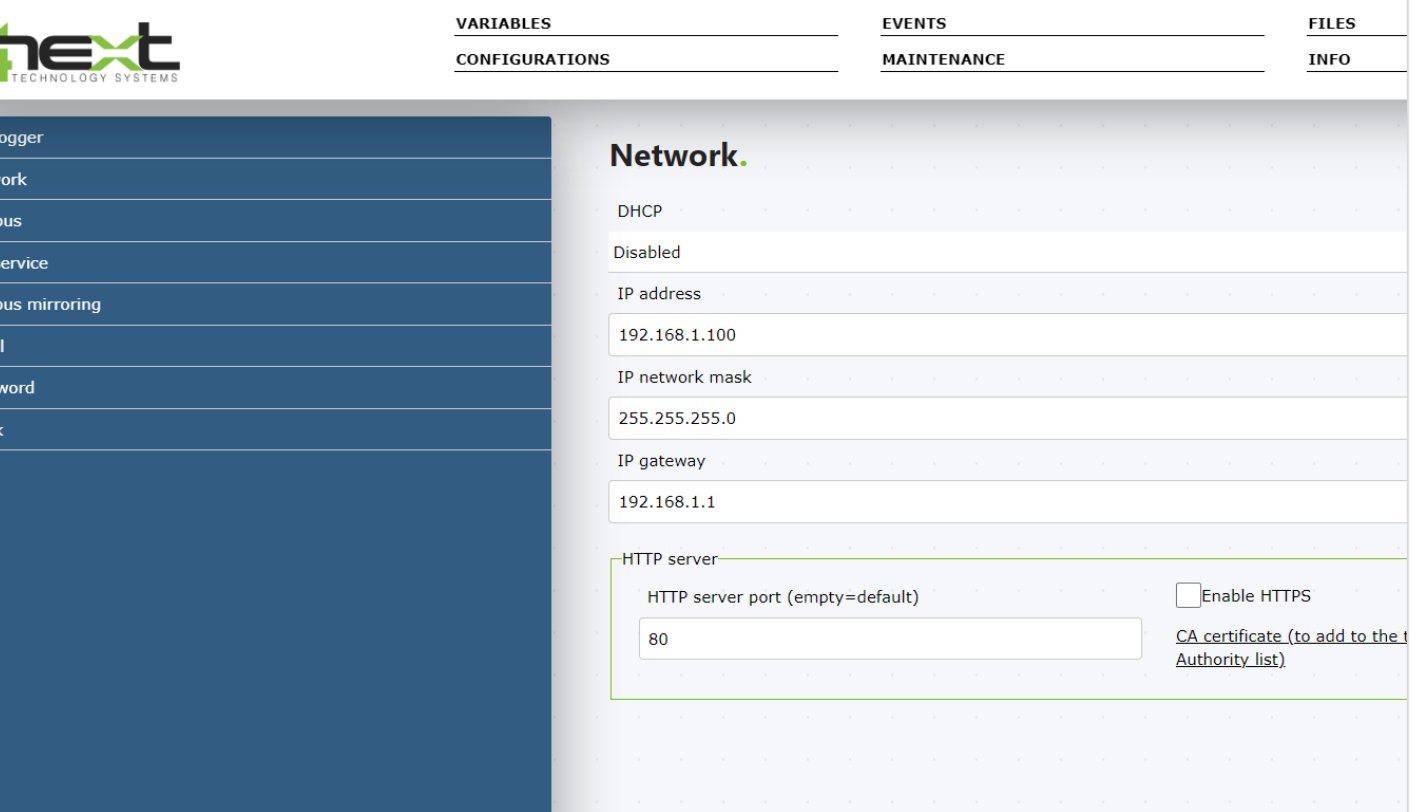

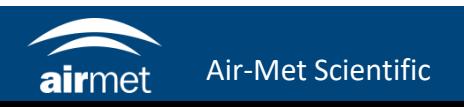

8. Navigate to Configuration > Clock.

Enable NTP. This will allow the logger to update time from the network.

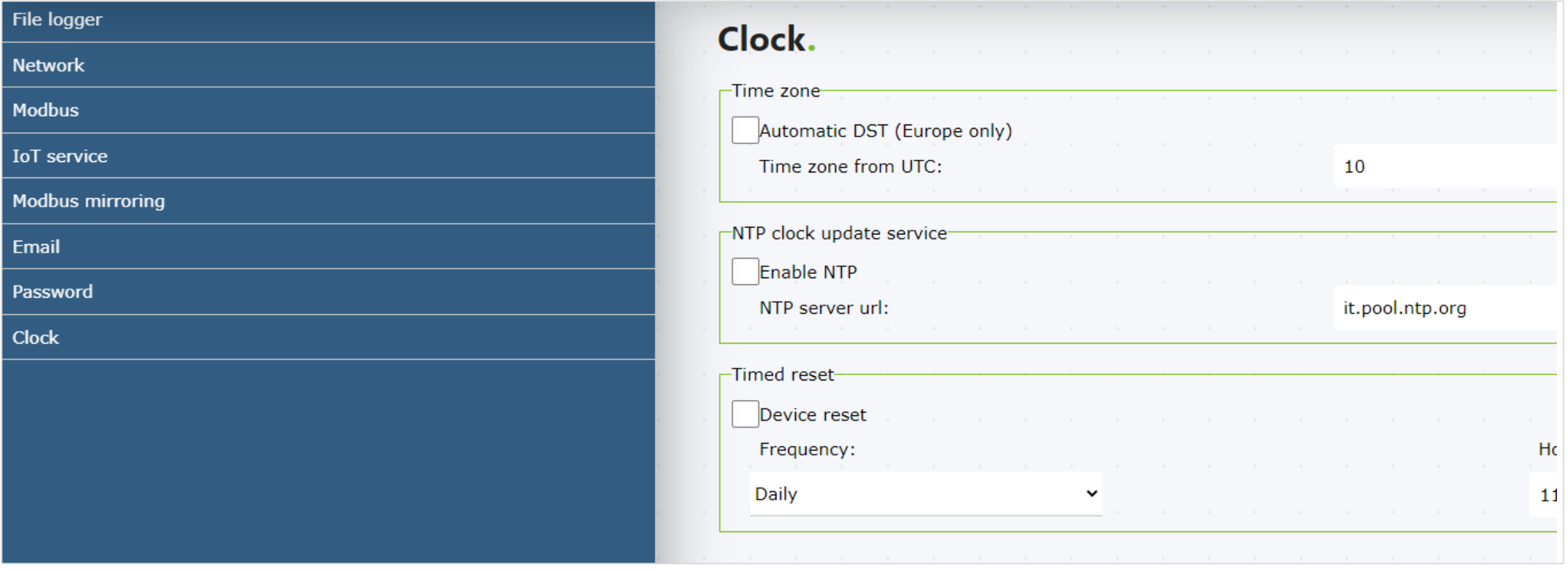

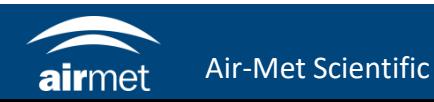

- 9. Navigate to Configuration > File logger. Set the FTP settings for where the data will be sent through. If the LiveSense platform will be used, then leave setting as found. This would have been configured prior shipment.
- 10. Disconnect the ethernet cable used for setup and connect LAN connection cable.
- 11. Verify that the logger can be seen in the network and the data is getting uploaded, either to an individual server or to LiveSense.

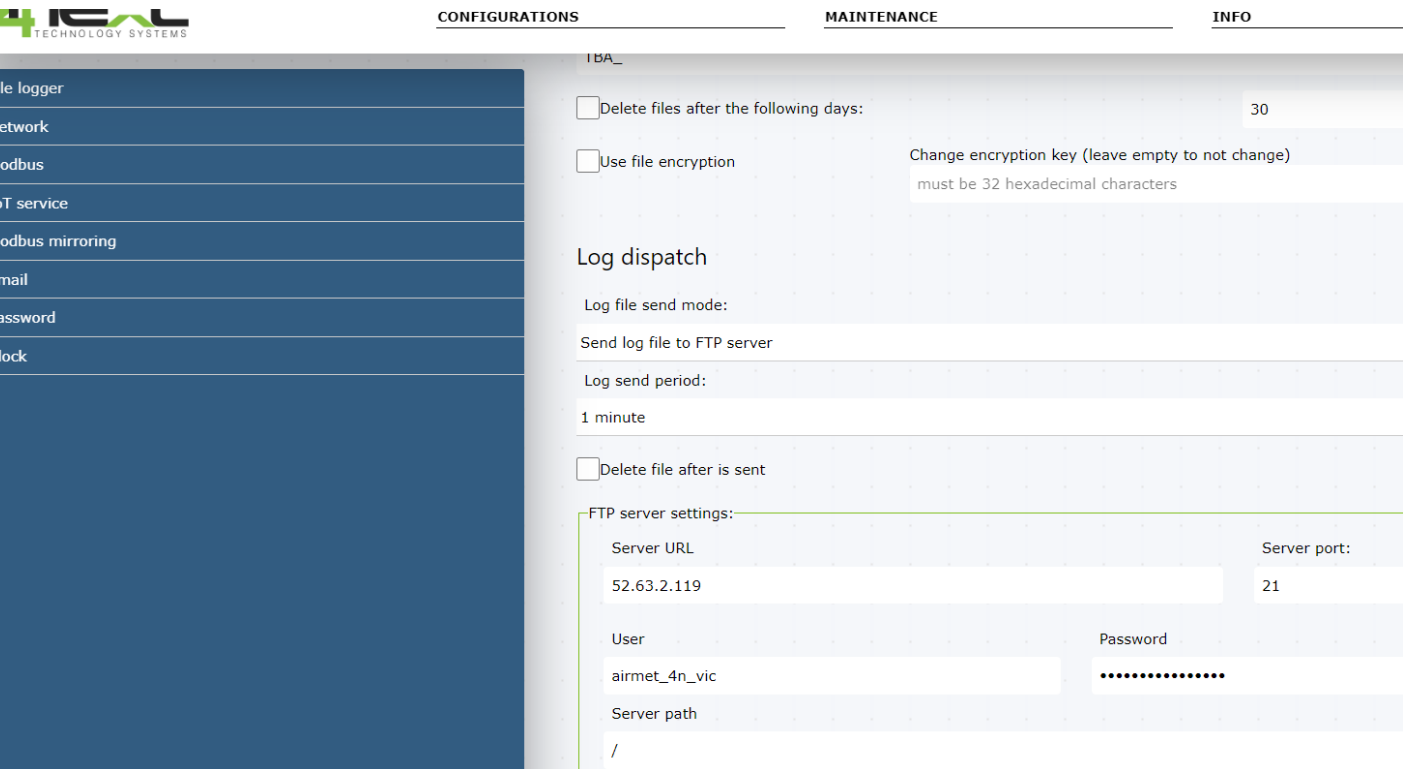

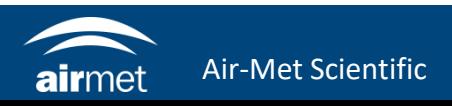

# CONTACT US

### NEED HELP?

If you have any questions or require troubleshooting while using this guide, our team are here to assist you. Please feel free to contact us at any of the following means:

> **1800 000 744 engineeredsolutions@airmet.com.au www.airmet.com.au**  $\left(\begin{matrix} \frac{1}{2} \\ \frac{1}{2} \end{matrix}\right)$

Alternatively, scan the QR code to locate your nearest Air-Met Scientific office.

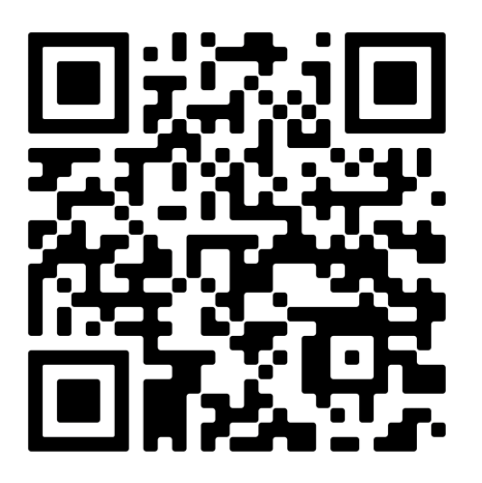